# Anleitung für Einzelschützen zur Schießbewerbe Anmeldung

## unter www.sg-schwoich.at

Schützengilde Schwoich, 18.05.2023

Die Anmeldung über Internet soll eine Erleichterung für den Veranstalter bringen, da die Anmeldungen ohne viel E-Mail Verkehr und Telefoniererei erfolgt.

Bei Anmeldeschluss ist eine fertige Startliste vorhanden, die aber auch nachgearbeitet werden kann (zB. weniger Starter als geplant, daher Durchgänge gestrichen werden, usw.) > Vorschlag: in der Ausschreibung steht, dass die aktuelle Startliste am …….. nach Meldeschluss offiziell ist..

Es kann, wenn die Anmeldung geöffnet ist, von jedem jederzeit eingesehen werden.

Die daraus resultierende Datei kann für elektronische Anlagen weiter verwendet werden.

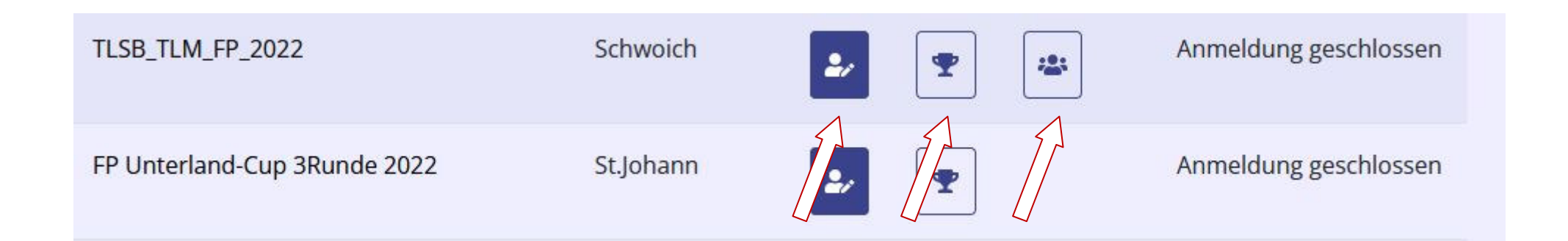

Sind diese Symbole aktiv kann jeder **ohne**Login diese Seiten einsehen (Viele Jahre zurück)

Gesamtresultate anklicken = Ergebnisliste von mehreren Runden zusammengezählt. Vorgaben Veranstaltung z.B. Streichresultate, usw. möglich

Auch für jeden einsehbar > Unterstrichenen Namen anklicken.

Ein Leistungsdiagramm für den Schützen wird dann sichtbar, unterteilt nach Disziplinen.

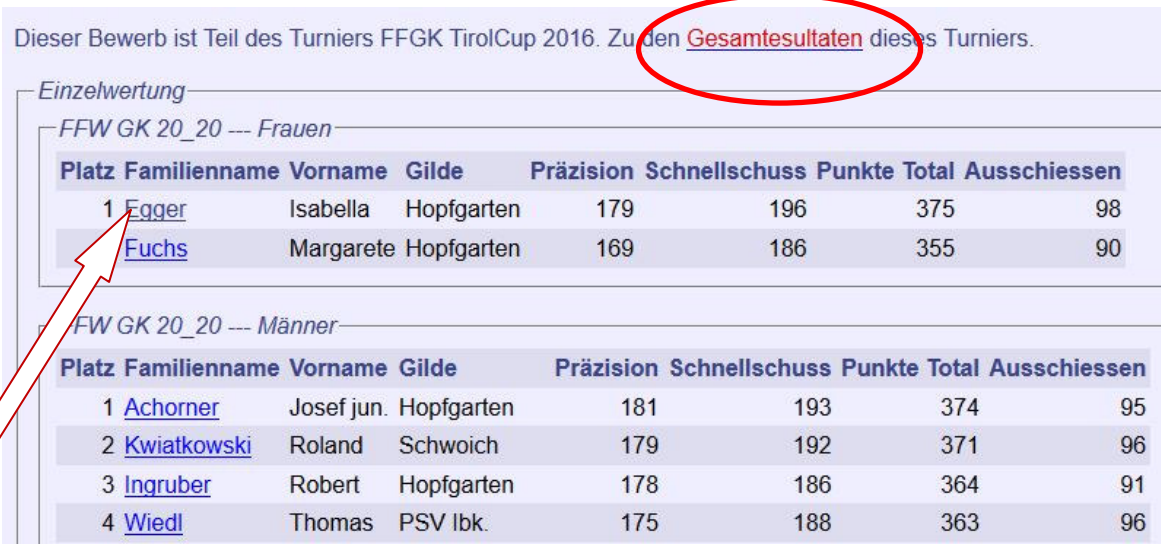

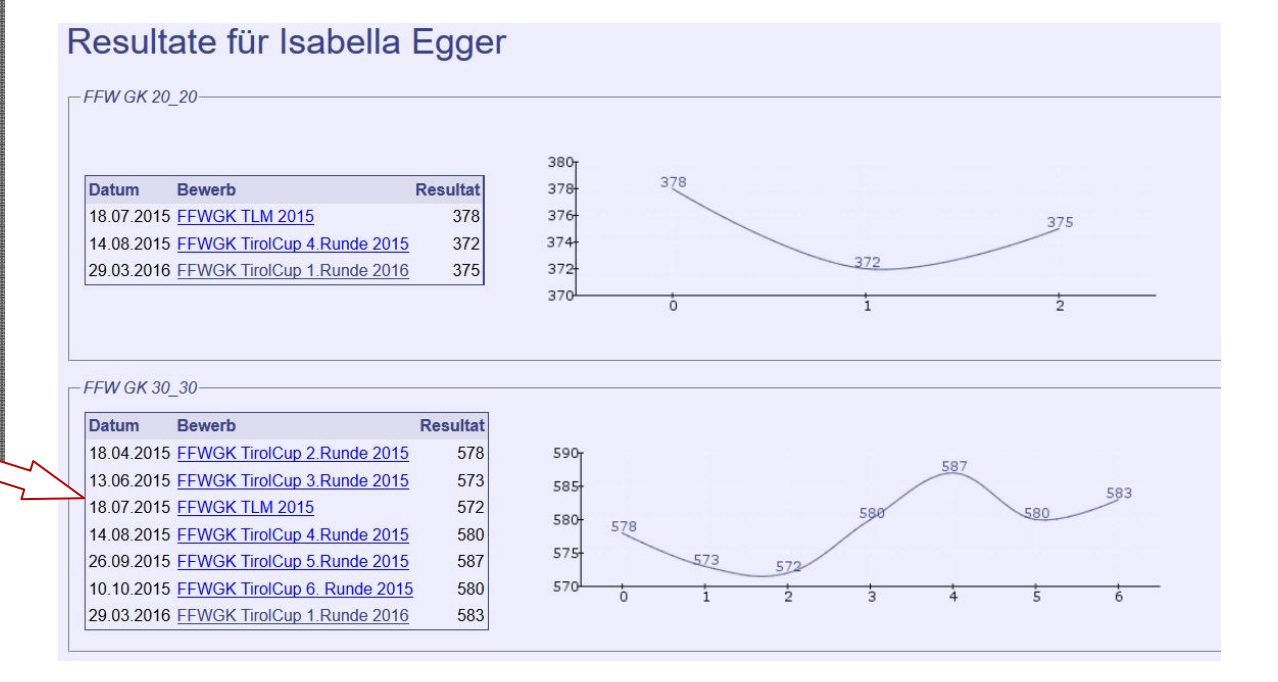

## Anmeldung zu einem Bewerb

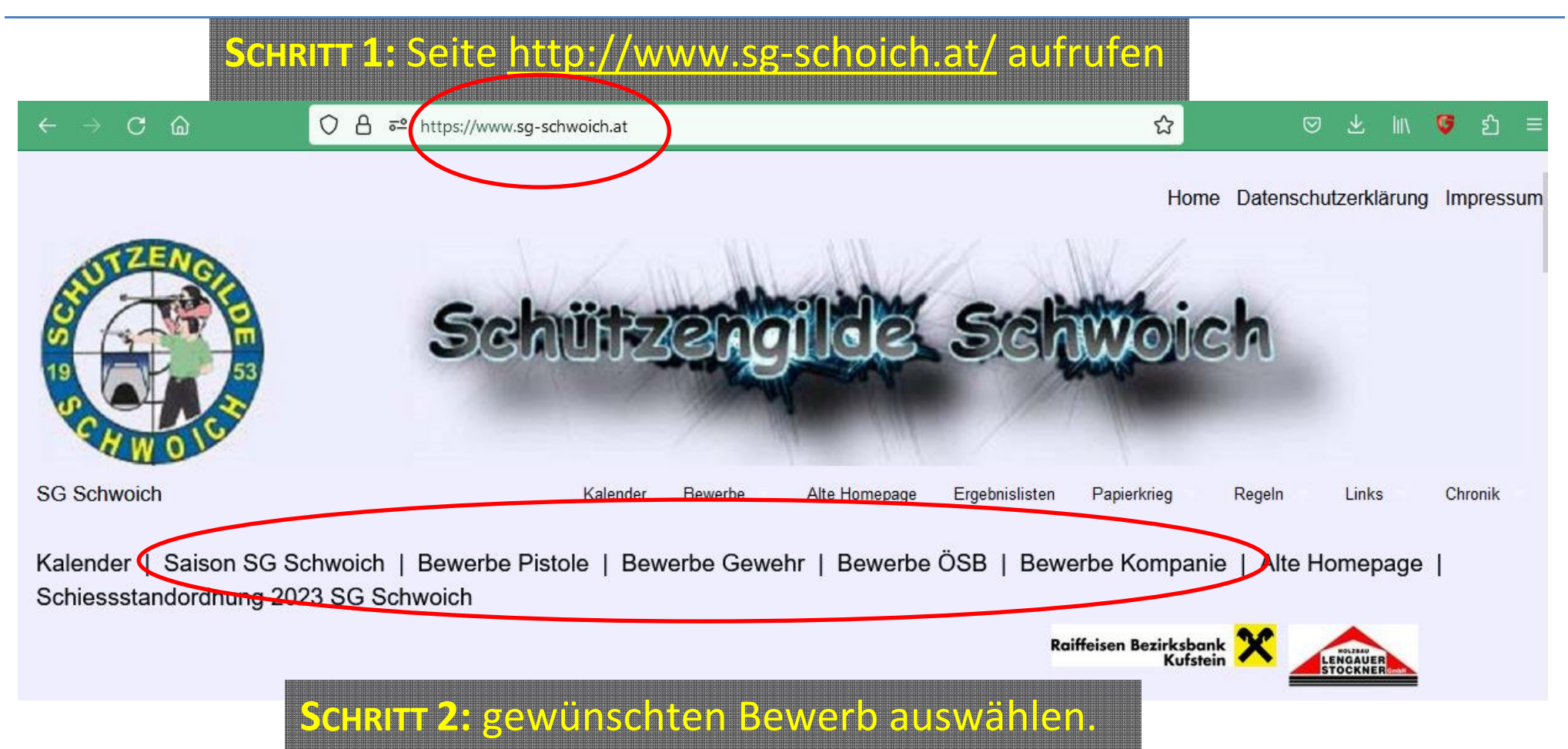

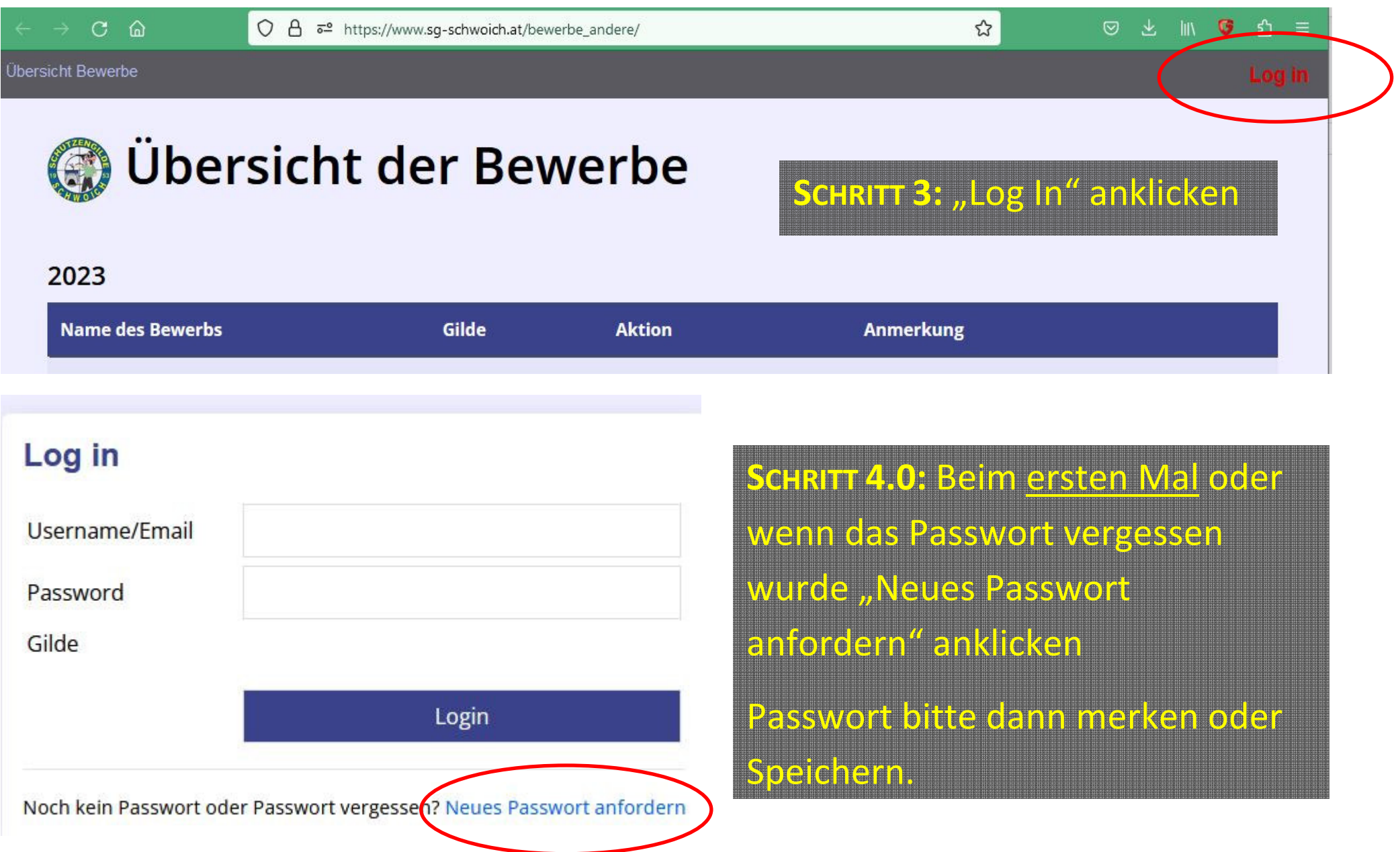

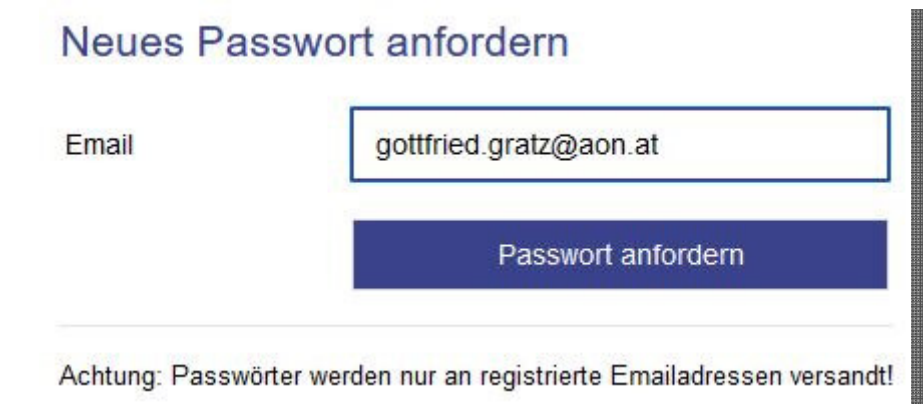

**SCHRITT 4.1:** Emailadresse eintragen und "Passwort anfordern" anklicken

**ANMERKUNG:** Deine Emailadresse muss schon im System vorhanden sein. Falls nicht, bei Deinem (Landes)Sportleiter melden, er kann diese eintragen.

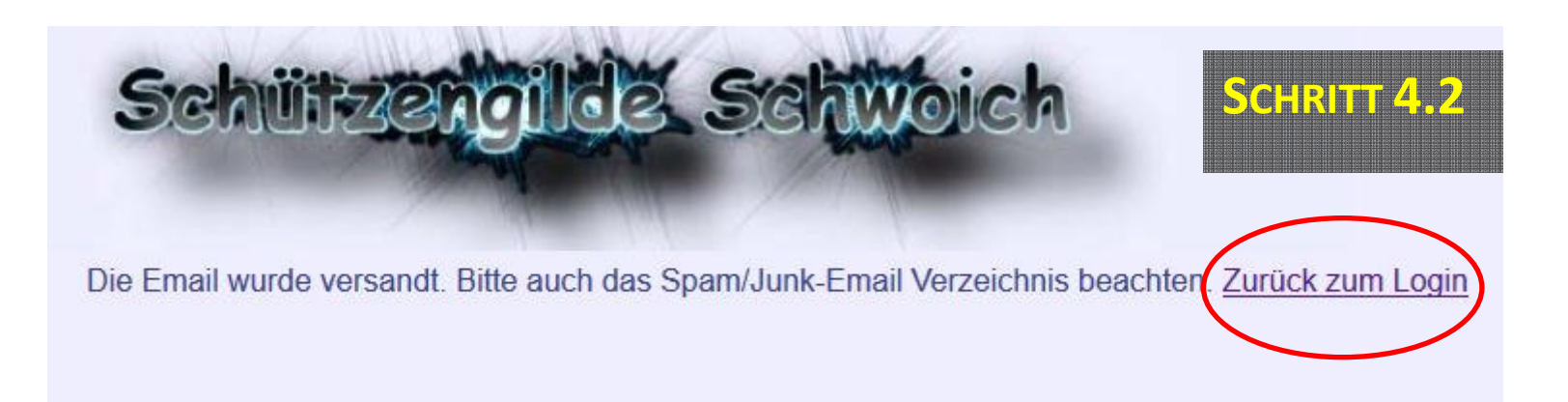

#### **Neues Passwort**

SG Schwoich [webmaster@sq-schwoich.at] Gesendet: Di 05.04.2016 01:54 gottfried.gratz@aon.at An:

Hallo Gottfried Gratz, Dein neues Passwort lautet 622-382-776

**SCHRITT 4.3:** Bitte in Deinem E-Mail Postfach nachschauen (Nachricht ist so ähnlich wie das Beispiel links) mit Deinem Passwort.

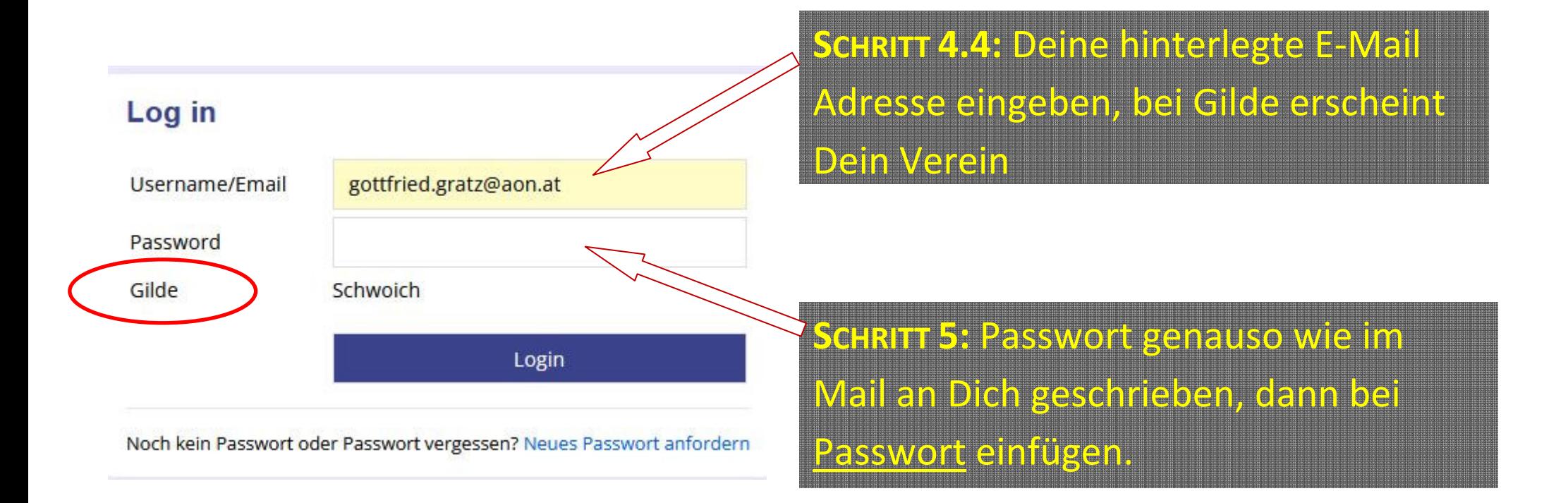

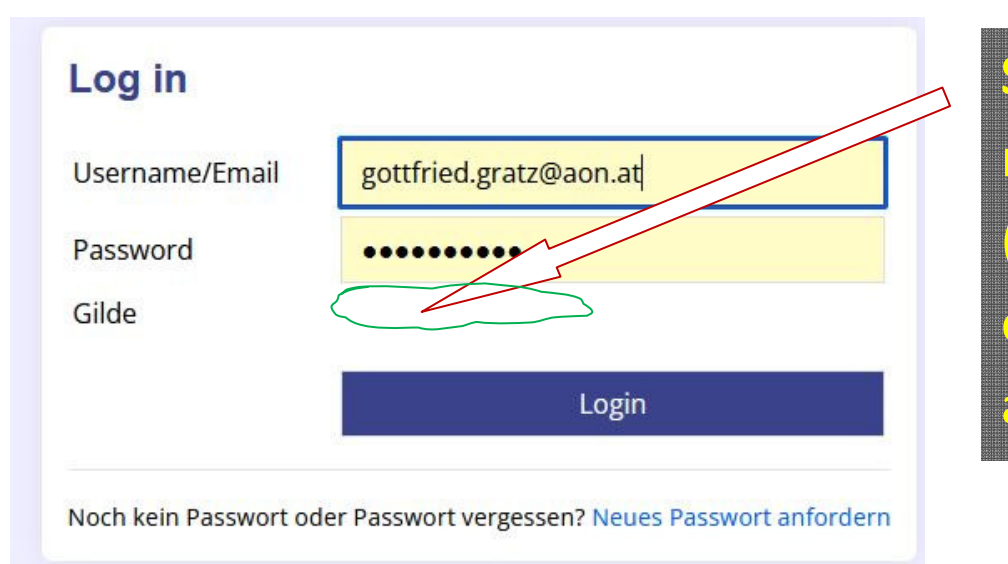

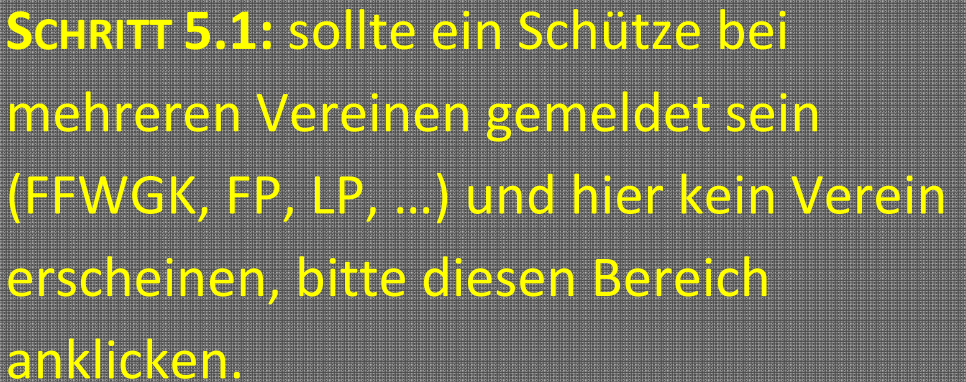

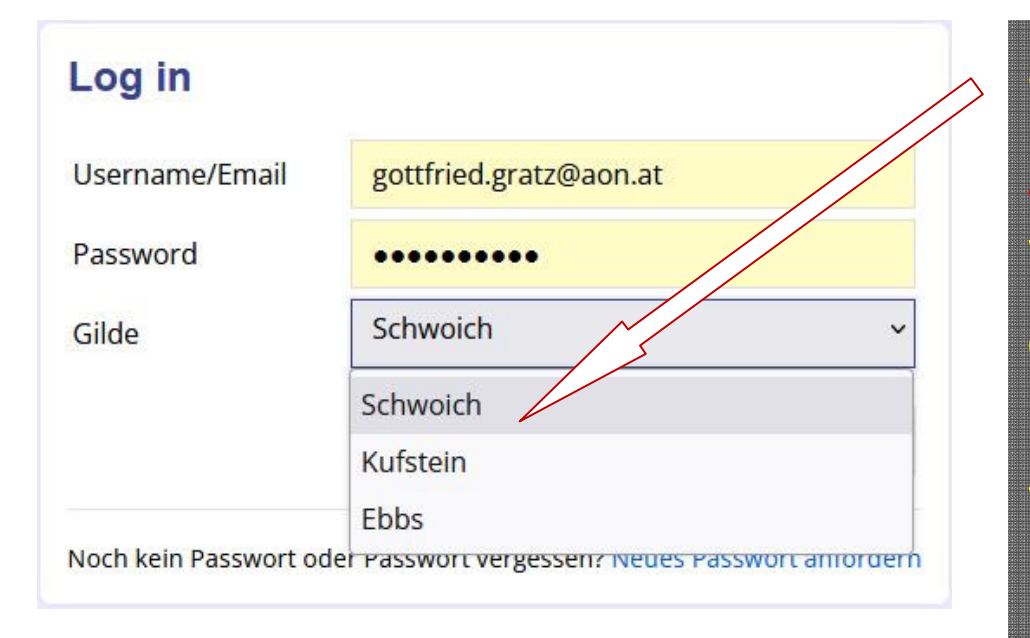

## **SCHRITT 5.2:** Vereinen auswählen

**ACHTUNG!** Bei zusammenhängenden Veranstaltungen (mehrere Runden ergeben ein Gesamtergebnis) kann man sich nur mit dem bei der 1.Runde ausgewählten Verein anmelden -> zur Änderung Meldung an den Administrator so wie auch für die Altersklassen Änderung.

#### www.sq-schwoich.at

Anmeldung unter dieser Gilde nicht möglich. Frühere Runden dieses Turniers wurden unter einer anderen Gilde geschossen, Turniere müssen jedoch unter der gleichen Gilde durchgeführt werden. Bitte abmelden und unter der Gilde anmelden, in der die früheren Bewerbe geschossen wurden. Beim Login kann die Gilde ausgewählt werden. Vielen Dank.

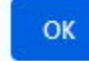

## Log in

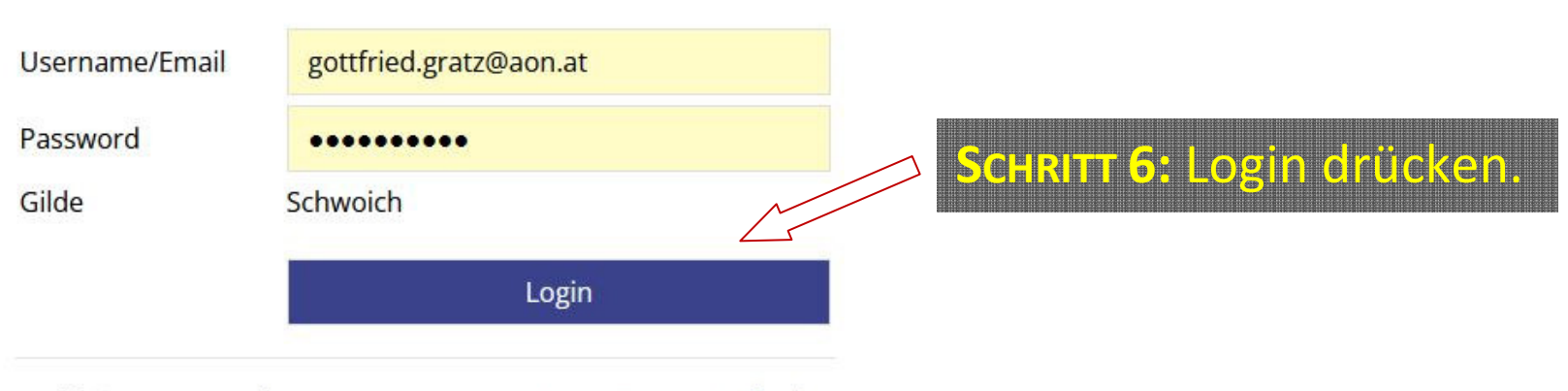

Fehlermeldung zu 5.2.

Noch kein Passwort oder Passwort vergessen? Neues Passwort anfordern

## Übersicht Bewerbe

Passwort ändern

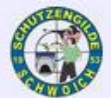

2023

2023

2023

Test

**Name des Bewerbs** 

Schiessen 2023

Kundl Landes JS Sch

Übung König 2023

## CO Übersicht der Bewerbe

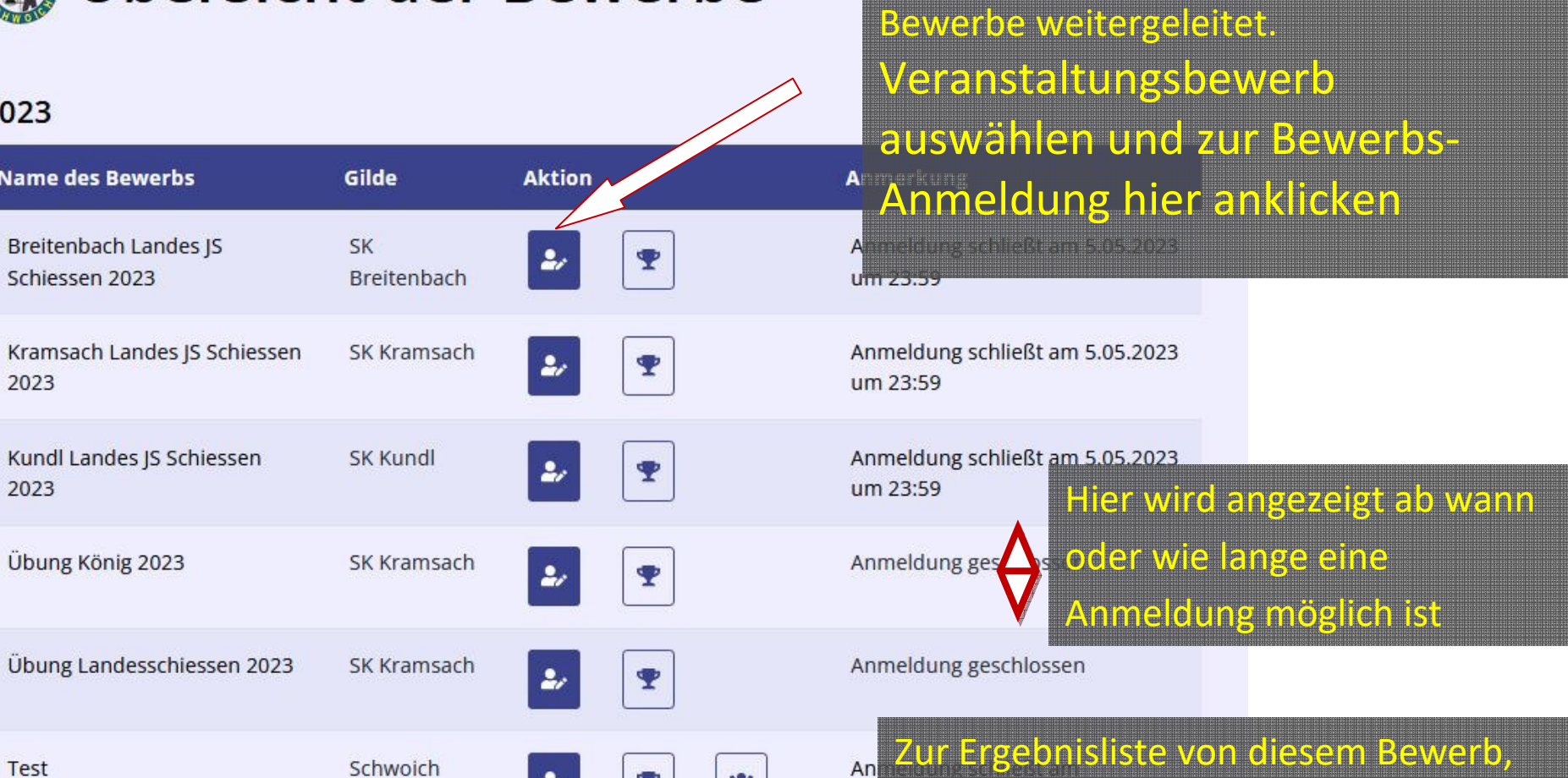

 $15<sub>1</sub>$ 

Ahmoldon

**SCHRITT 7: Nach erfolgreichem Login,** 

wird automatisch zur Übersicht der

falls der Veranstalter nach jedem

Durchgang die Ergebnisse sofort einträgt

ist die aktuellste Liste sofort ersichtlich.

Aktuell werden nur die Bewerbe ab 2021 angezeigt. Alle Jahre anzeigen. Anzahl Besucher auf der Bewerbseite seit 1.1.2023: 1

#### Montag, den 10. April 2023 ×

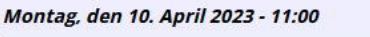

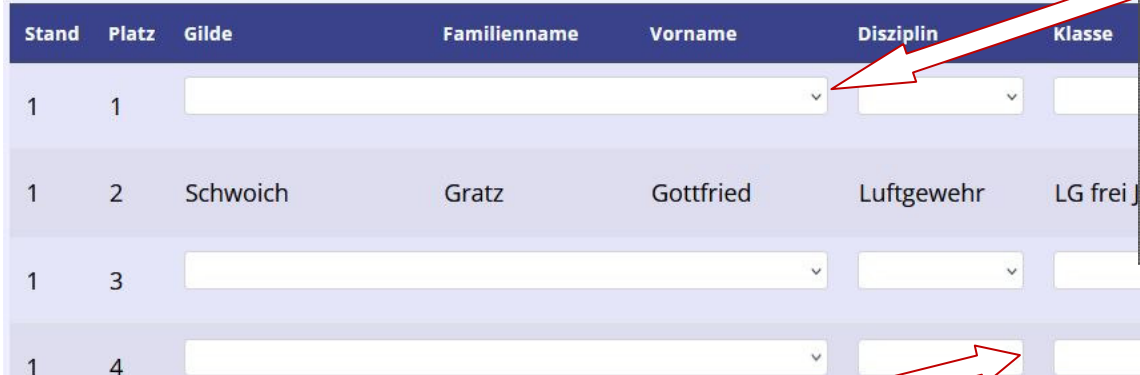

**SCHRITT 8:** freien Startplatz auswählen (ACHTUNG! Überschrift beachten > Datum > Uhrzeit > Disziplin? > Klasse?)

Pfeil  $\nabla$  anklicken, Dein Name

**SCHRITT 9:** Falls keine Disziplin vorgegeben ist (= bitte wählen) Pfeil  $\nabla$  anklicken, Disziplin wählen.

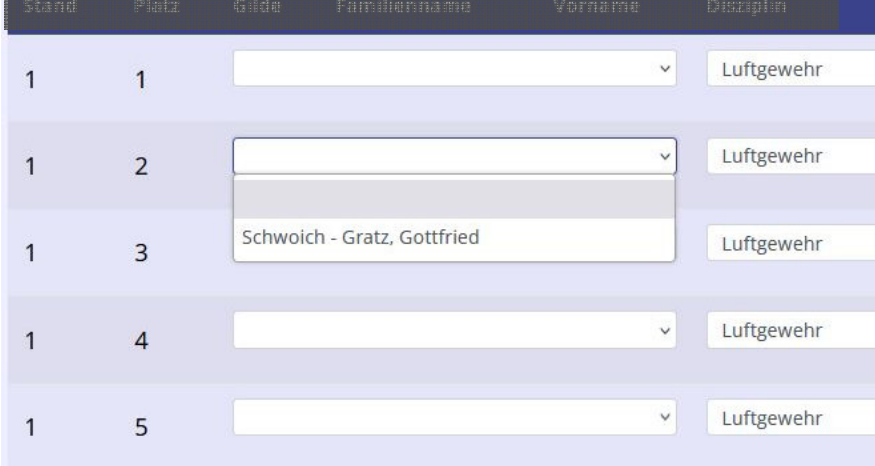

**SCHRITT 10:** Falls keine Klasse vorgegeben ist (= bitte wählen) Pfeil  $\nabla$  anklicken, Klasse wählen. FERTIG! Dann zum nächsten Wunschstartplatz usw. ACHTUNG! Bei Bewerbe mit mehreren Veranstaltungen (Cup, usw.) die richtige Klasse wählen, Änderung dann nur durch Administrator möglich. Bei den nächsten Bewerben dieser Veranstaltung wird dann automatisch die Klasse ausgefühlt.

erscheint.

#### Montag, den 10. April 2023 %

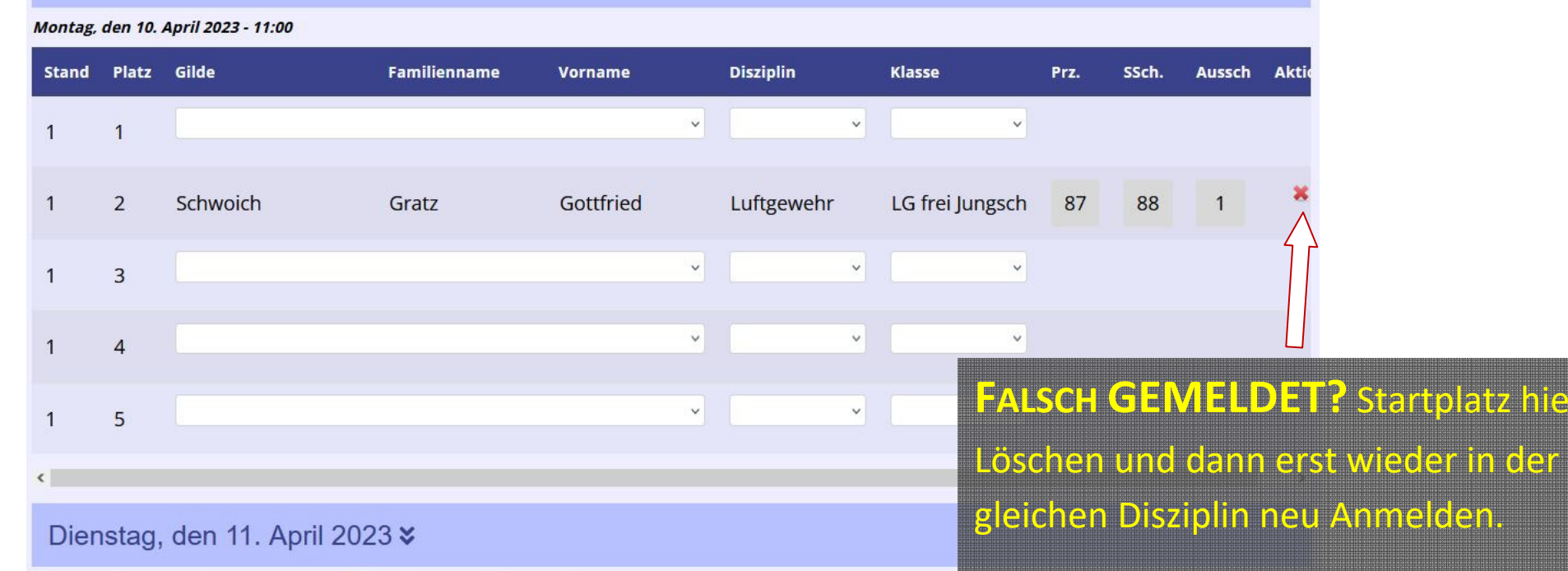

Dienstag, den 11. April 2023 - 18:00 --- [ Luftgewehr ] --- [ LG frei Jungschützen IV 2005-2007 ]

ACHTUNG > ist ein Ergebnis eingetragen **Stand** Platz Gilde Familienname **Disziplin** Klasse Vorname kann man sich nicht mehr Löschen Luftgewehr LG frei Jungschütze  $_{\rm v}$  $\checkmark$  $\overline{1}$  $\overline{1}$ Luftgewehr LG frei Jungschützen IV 2005-2007  $\checkmark$  $\checkmark$  $\ddot{ }$  $\overline{2}$  $\mathbf{1}$ Schwoich - Gratz, Gottfried Luftgewehr LG frei Jungschützen IV 2005-2007  $\checkmark$  $\checkmark$  $\overline{1}$  $\overline{3}$ Luftgewehr LG frei Jungschützen IV 2005-2007  $\mathrel{\vee}$  $\checkmark$  $\checkmark$  $\mathbf{1}$  $\overline{4}$ Luftgewehr LG frei Jungschützen IV 2005-2007  $\checkmark$  $\checkmark$  $\checkmark$  $\overline{1}$ 5

**File**r

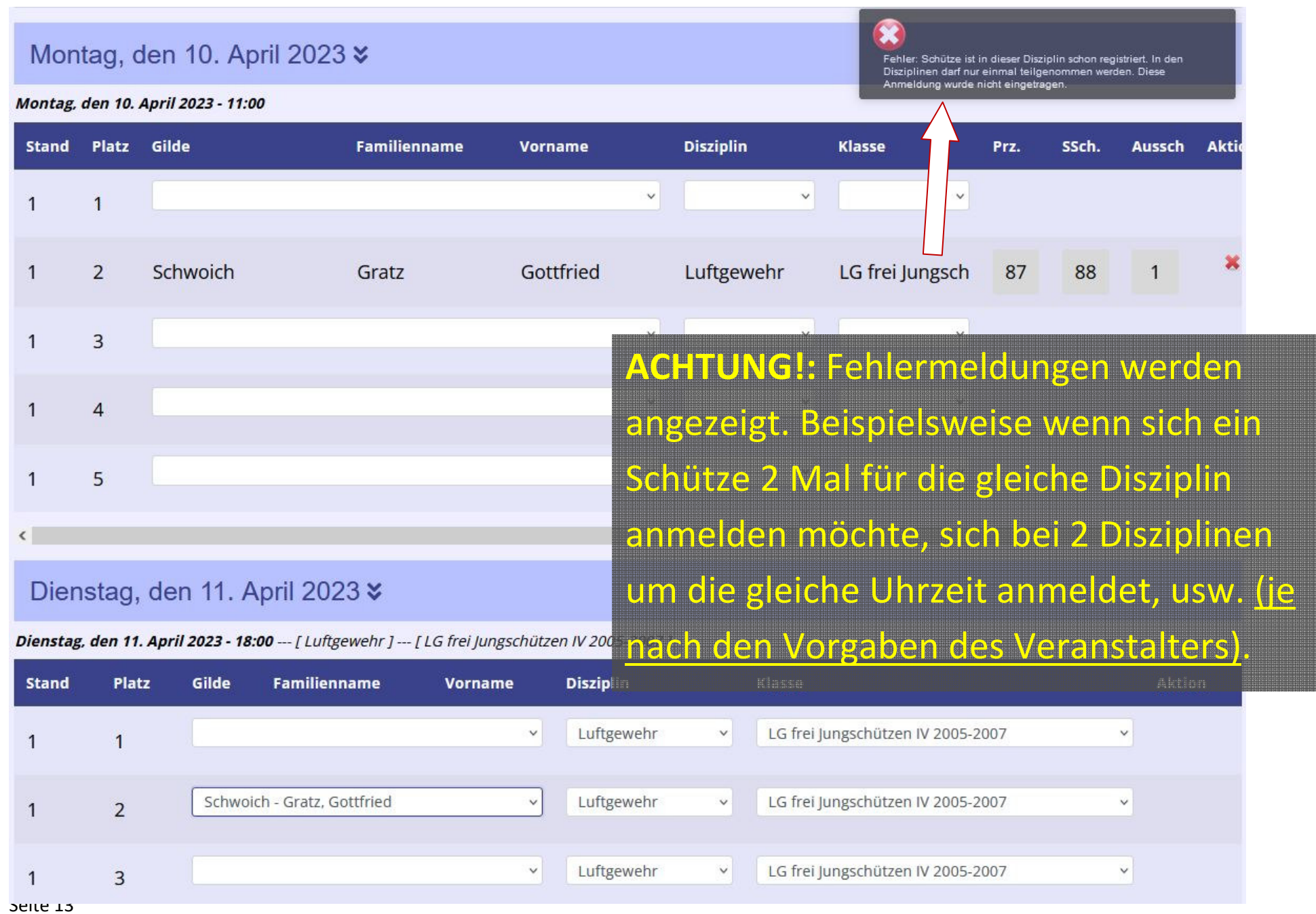

Passwort ändern

Abmelden

## **Anmeldung Test**

### **Gilde: Schwoich**

Informationen: Sollten zuwenig Startplätze sein dann Bitte um 23:00 Uhr eintragen

#### *P* Resultate

**※ Mannschaften** 

Falls Probleme auftauchen sollten, bitte bei Deinem Schützenmeister melden. Er kann die Anmeldung für all seine Schützen durchführen.

> SCHRITT 11: BITTE IMMER rechts oben auf "Abmelden" klicken.